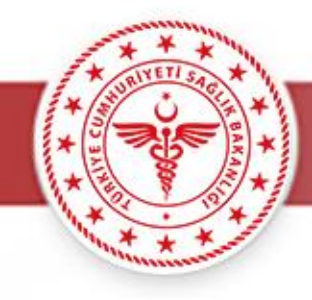

# AİLE HEKİMLİĞİ EK YERLEŞTİRME İŞLEMLERİ

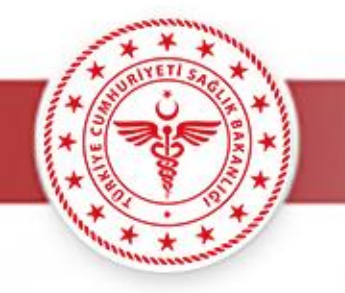

- Bilindiği üzere posta ve kâğıt masrafları, zaman kaybı, evrak kayıpları ve mükerrer evrak kayıtlarının önüne geçebilmek maksadıyla İlimizde 2020/3 aile hekimliği ek yerleştirme işleminden itibaren ek yerleştirme başvuruları EBYS üzerinden alınmaya başlanmıştır.
- İlk defa yapılan bu uygulamada bazı eksiklikler görülerek giderilmeye çalışılmış ve daha önce yayınlanan başvuru kılavuzunda birtakım güncellemelere gidilmiştir.
- Sağlık bakanlığı kadrolarında görev yapan hekimler başvurularını EBYS üzerinden e-imzalı olarak yapmaları gerekmektedir. EBYS üzerinden yapılan başvurular EBYS menüsünden → Genel Dosyadan taslak ekleme dosya seç komutları ile yapacak ve durumlarına uygun dilekçeyi sisteme ekleyeceklerdir. Yine durumlarına uygun istenen ek belgeleri aynı menüdeki ekle butonu ile PDF olarak ekleyeceklerdir. Belge türü kısmında MUTLAKA ''Onay Dosyadan Taslak'' komutu seçilecek, yine Dağıtım kısmında MUTLAKA ''Trabzon Aile Hekimliği Birimi'' seçilecektir. Başvuruda bulunan hekimlerden internet sitemizde yayınlanan durumlarına uygun dilekçe ve belge örneklerinden farklı bir belge istenmemektedir.
- Yeni uygulama ile hekimler tarafından yazılan yazılar hiyerarşiye takılmadan direkt olarak Halk Sağlığı Hizmetleri Başkanlığı Aile Hekimliği Birimi 'ne düşecek, zaman ve belge kayıplarının önüne geçilecektir.

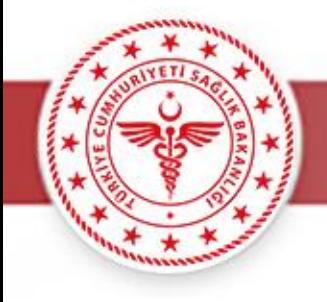

# DİLEKÇE YAZIMI

- İlanda yer alan başvuru dilekçe örneklerinden durumunuza uygun olan dilekçe seçilir.
- Durumunuza uygun olan dilekçeyi bulmak için duyuru metnine bakabilirsiniz.

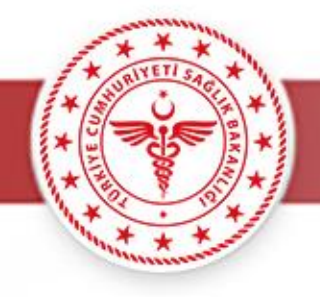

## AİLE HEKİMLİĞİ 2020/3 EK YERLEŞTİRME İŞLEMİ --- GÜNCEL---08.07.2020

Güncelleme Tarihi: 08/07/2020

Aile Hekimliği 2020-3 Ek Yerleştirme Duyuru Metni

Aile Hekimliği 2020-3 Ek Yerleştirme Valilik Oluru

Aile Hekimliği Muvafakat İşlemleri Genelgesi 2020-1

EBYS Üzerinden Başvuru Kılavuzu

Aile Hekimi Bilgi Formu

### **DİLEKÇE ÖRNEKLERİ**

A bendi dilekçe örneği

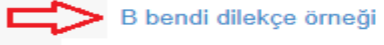

C bendi (c3) dilekçe örneği

C bendi (c2) dilekçe örneği

C bendi (c1) dilekçe örneği

D bendi dilekçe örneği

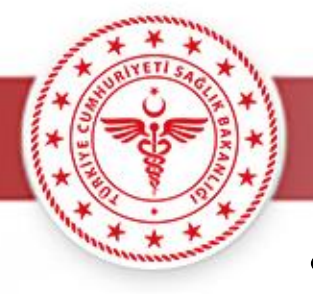

## · Uygun dilekçe örneği WORD formatında açıldıktan sonra ilgili yerler doldurulur.

(C) Bendine Göre Müracaat Edecek Hekimler İçin Başvuru Formu (İlimizde Aile Hekimliği Uygulaması Kapsamında Görev Yapan Aile Hekimleri "C-1")

## İL SAĞLIK MÜDÜRLÜĞÜNE

#### **TRABZON**

......XXXXXXXX... İlimiz  $\ldots$ XXXXXXXX İlçesi Aile Sağlığı Merkezinde ...XXXXXXX.....Nolu Aile Hekimi olarak görev yapmaktayım.

xx/xx/2020 tarihinde yapılacağı ilan edilen 2020/X ek yerleştirme işlemine katılmak istiyorum.

Bu başvuru belgesini, aile hekimliği uygulaması için başvuru esaslarına uygun olarak doldurduğumu ve bütün bilgilerin doğru olduğunu bildiririm. Verdiğim bilgilerin herhangi birinin doğru olmadığı tespit edilirse, adaylığımın veya aile hekimi olarak atamamın geçersiz sayılacağını, kosullara uymadığım takdirde bir hak aramayacağımı kabul eder, aile hekimliği uygulamasında görev yapabilmem için gereğini arz ederim.

Adı Sovadı :XXXXXX XXXX T.C. Kimlik No :XXXXXXXXXXX Doğum tarihi(gün/ay/yıl) : XX/XX/XXXX Cep Tel :05XXXXXXX E-mail :XXXXXXXXX@XXXXX Dip. Tes. No :XXXXXXX Aile Hekimliği Sertifika No :XXXXXX  $\Box$  Var  $\exists$  Yok Devlet Hizmet Yükümlülüğü

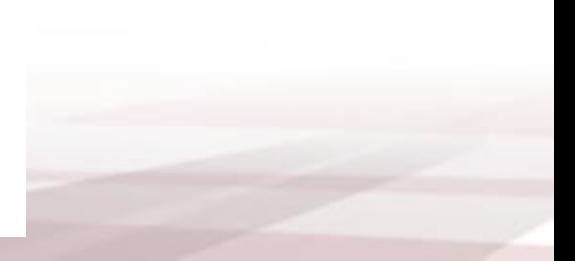

#### **EKLER:**

1. 01.07.2020 tarihli Güncel Ekip Portal/e-devlet hizmet puanı çıktısı

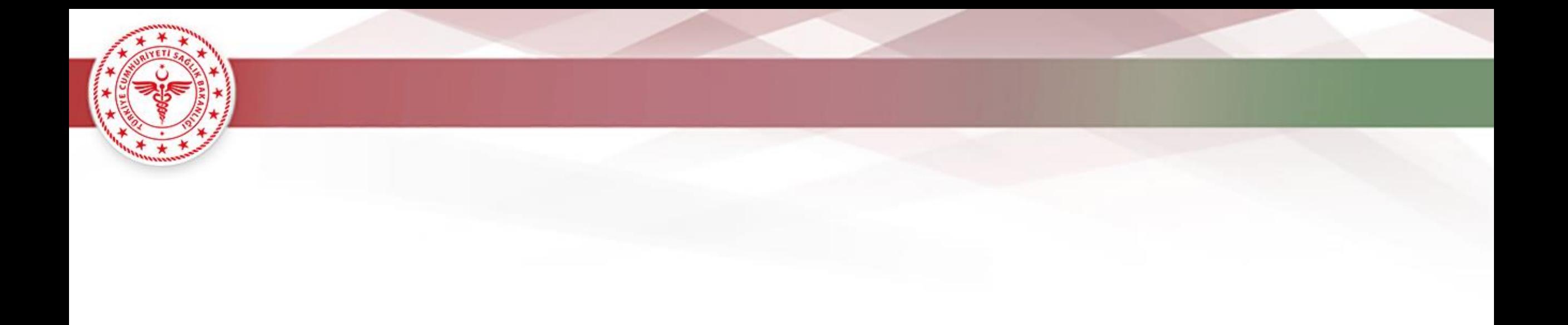

- İlgili yerler doldurulduktan sonra 'farklı kaydet' denilerek dosya PDF formatında kaydedilir.
- Dilekçe ekinde istenen belgeler için de aynı işlemler yapılarak hepsinin PDF formatında olması sağlanır.

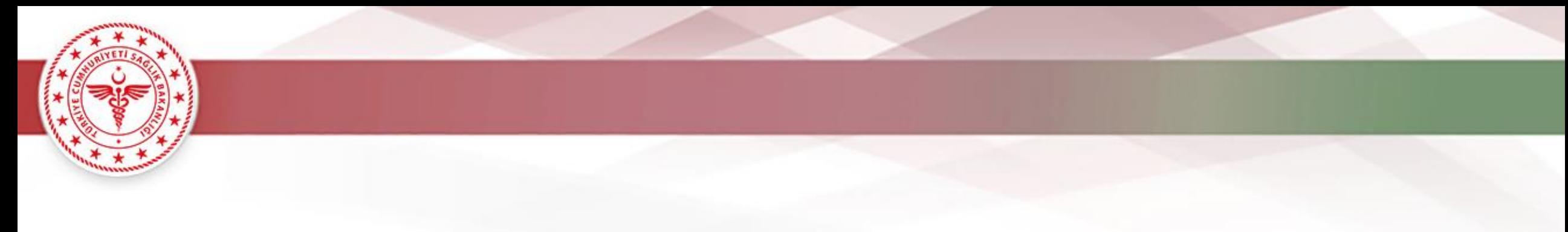

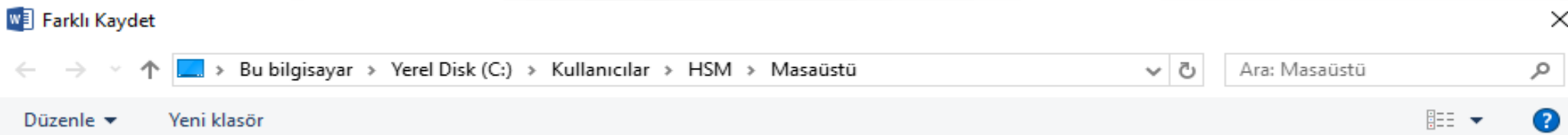

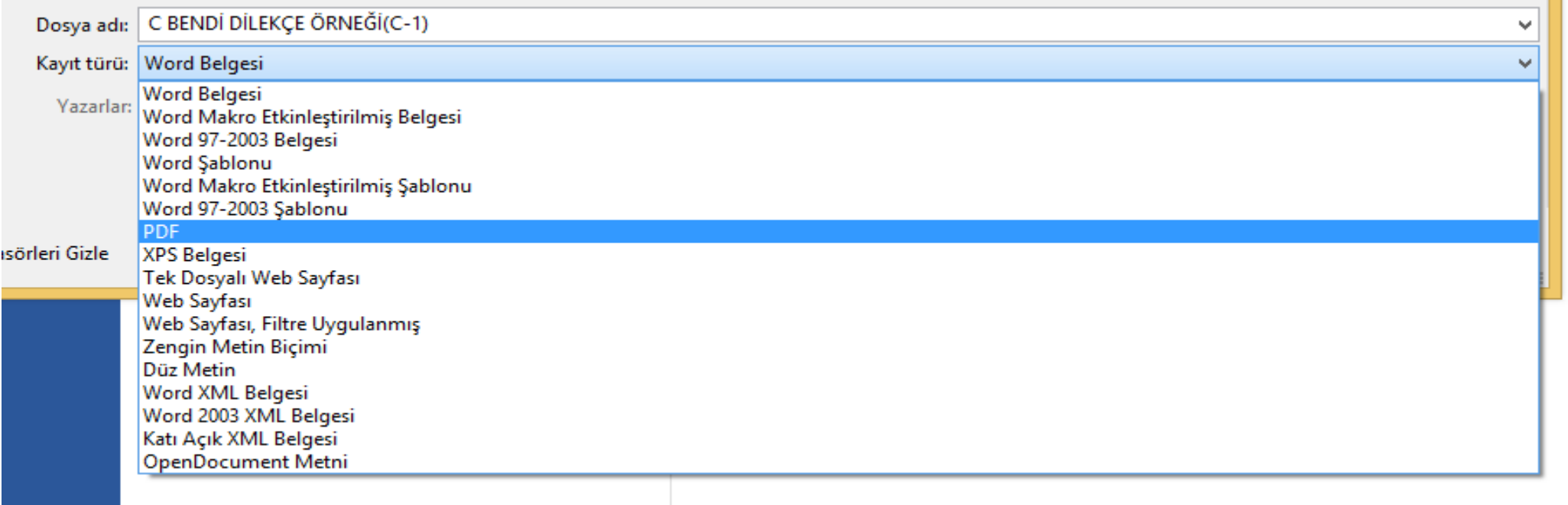

# EBYS ÜZERİNDEN YAZI YAZILMASI

- saglik.gov.tr e-posta adresinin şifresi ile EBYS kullanıcı adıyla kullanılan şifre aynıdır.
- EBYS' nin şifresinin unutulması halinde saglik.gov.tr e-posta şifresinin değiştirilmesi gerekmektedir.
- Sağlık bakanlığı e-posta sistemine <https://eposta.saglik.gov.tr/owakontrol/> adresinden ulaşılabilir.

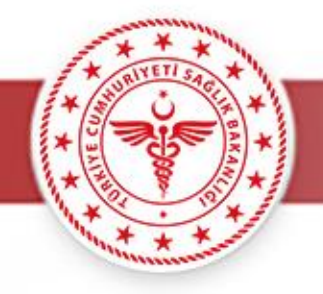

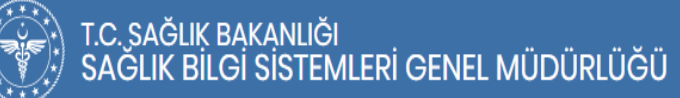

#### E-Posta Sistemi Giriş

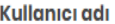

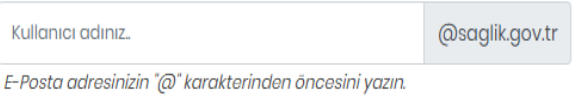

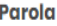

Parolanızı giriniz..

E-Posta adresinize ait parolanızı yazın..

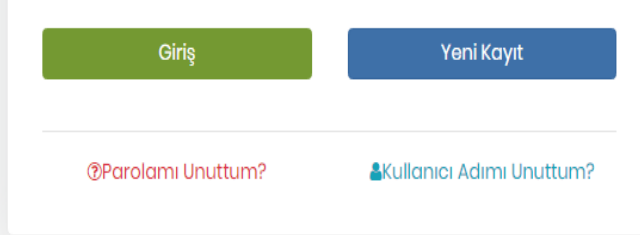

#### Yardım Dökümanları

Yeni Kayıt Yardım Dokümanı

Parolamı ve Kullanıcı adımı Unuttum Yardım Dokümanı

\* Parola Değiştirme Yardım Dokümanı

Paylaşılan (Ortak) E-Posta Kullanım Kılavuzu

Ekip Portal Aracılığı İle İletişim Bilgileri Yardım Dokümanı

Yazılım Destek Sistemi Yardım Dokümanı

Firma Personelleri için Eposta Kayıt Kılavuzu

▲ Outlook Kurulum Kılavuzu

\* Mobil Cihazlarda E-posta Erisim Ayarları

#### **Sikca Sorulan Sorular**

> E-posta ile ilgili talep veya sorunlarımı nasıl iletebilirim?

> E-posta Parolamı/Kullanıcı Adımı unuttum ne yapmalıyım?

> Parolamı unuttum linkinden parolamı sıfırlamayı denediğimde güncel cep telefonu bilgim sistemde kayıtlı olmadığı için sisteme giriş sağlayamıyorum. Bilgilerimi güncellemek için nasıl bir yol izlemeliyim?

> Parola sürem dolmuş EBYS sistemine erişemiyorum ne yapmalıyım?

 $\rightarrow$  "Kullanıcı hesabınız pasif/kilitli durumdadır." Hatası alıyorum ne yapmalıyım?

> Web tarayıcı üzerinden parolamı nasıl değiştirebilirim?

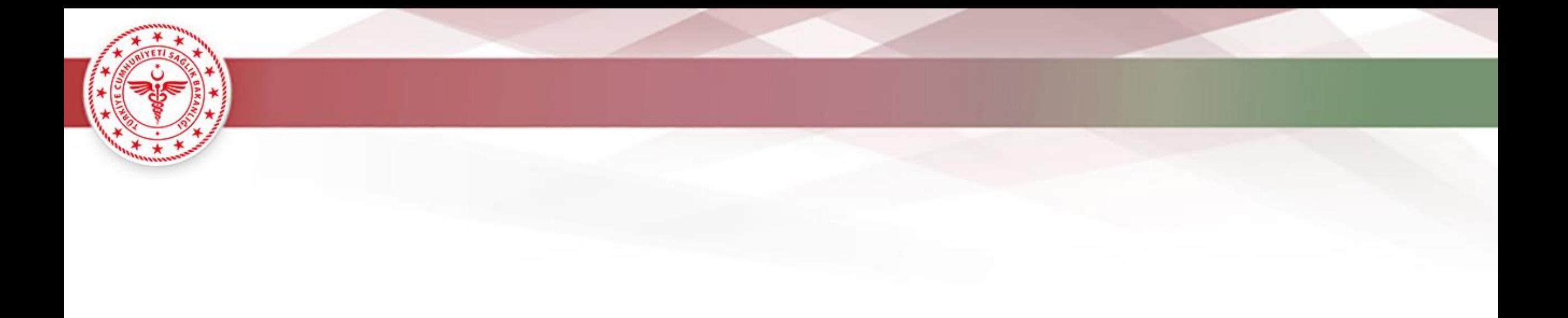

- Sisteme giriş yapılabilmesi için öncelikle EBYS'nin bilgisayara kurulması gerekmektedir.
- EBYS kurulumu için ebysportal.saglik.gov.tr adresine gidilir. Linki verilen adres açıldığında, açılan web sayfasında EBYS Masaüstü Kurulumu seçilir, yönergeler takip edilerek kurulum yapılır.

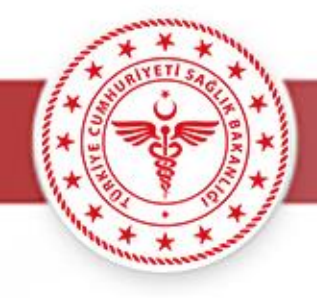

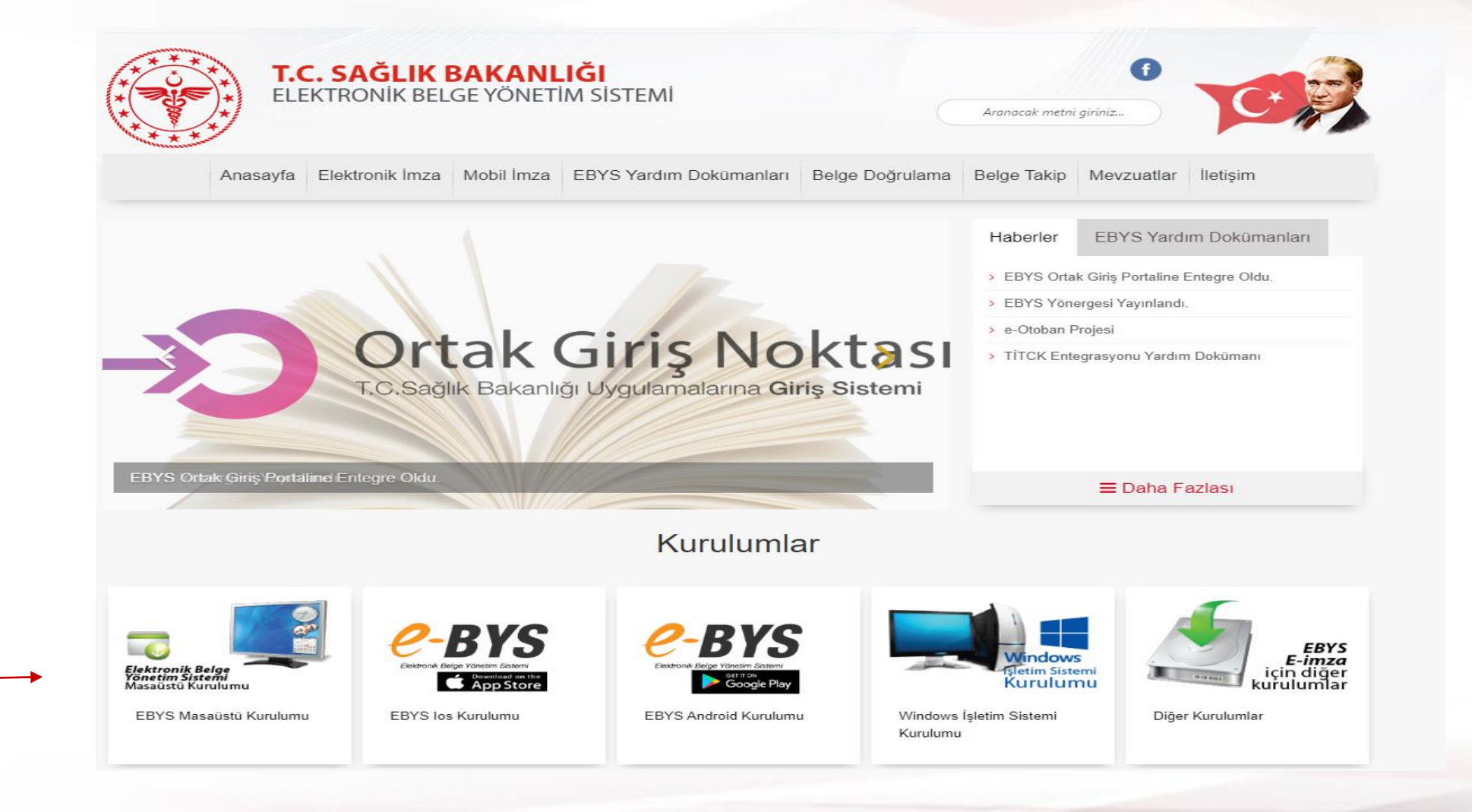

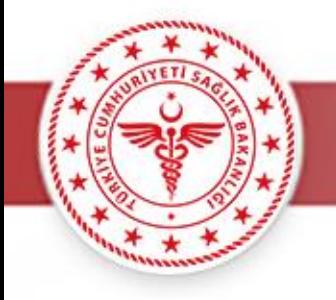

- Masaüstünden EBYS programı çalıştırıldığında oturum ekranı açılacaktır.
- Açılan oturum ekranında, ayarlar bölümünden oturum yöntemi sekmesi tıklanarak elektronik imza ile giriş seçilir.
- Bilgiler girildikten sonra Oturum Aç butonu tıklanarak EBYS programına giriş yapılır.

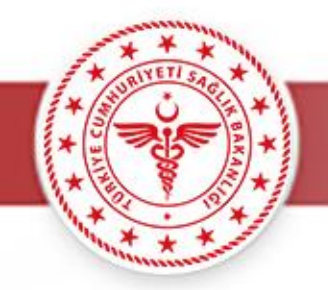

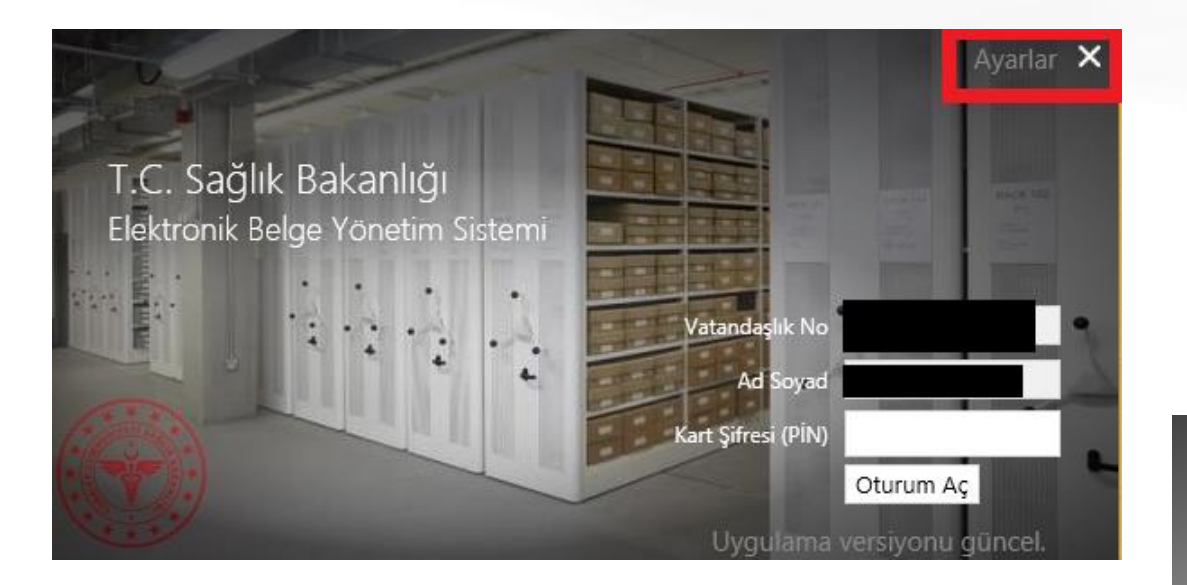

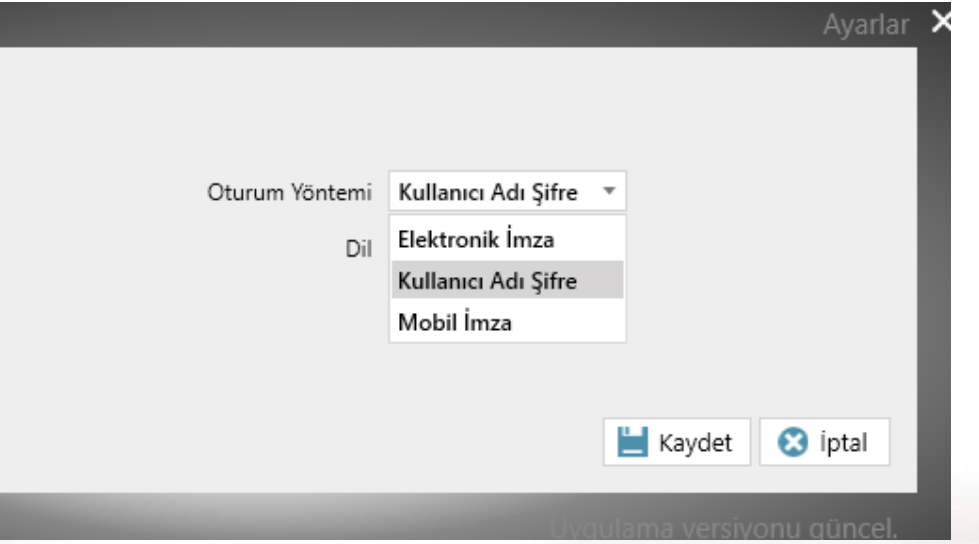

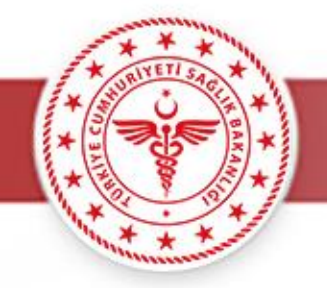

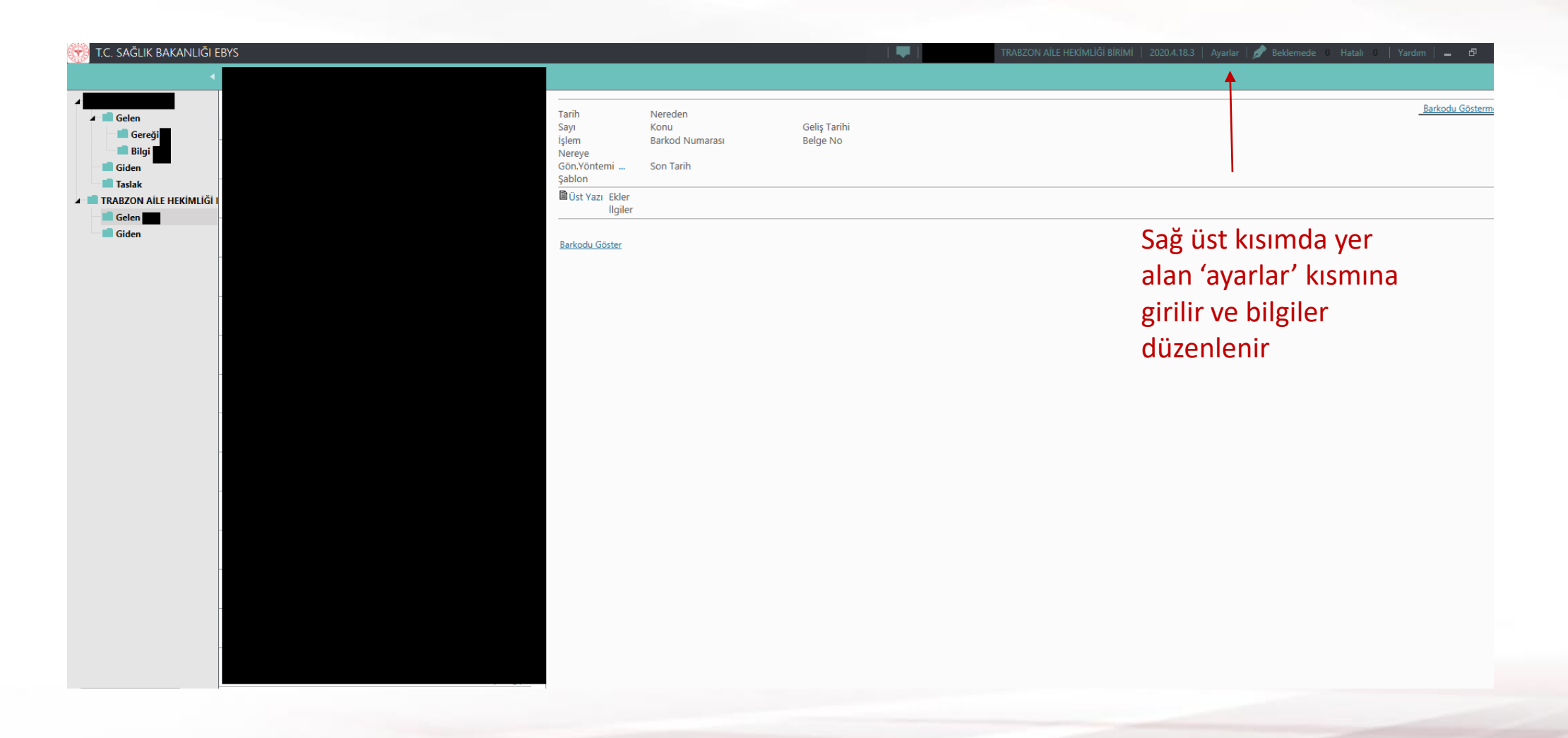

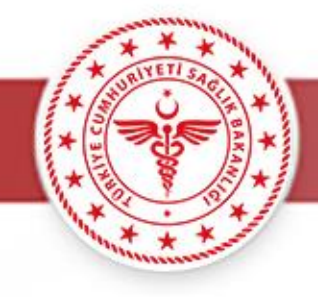

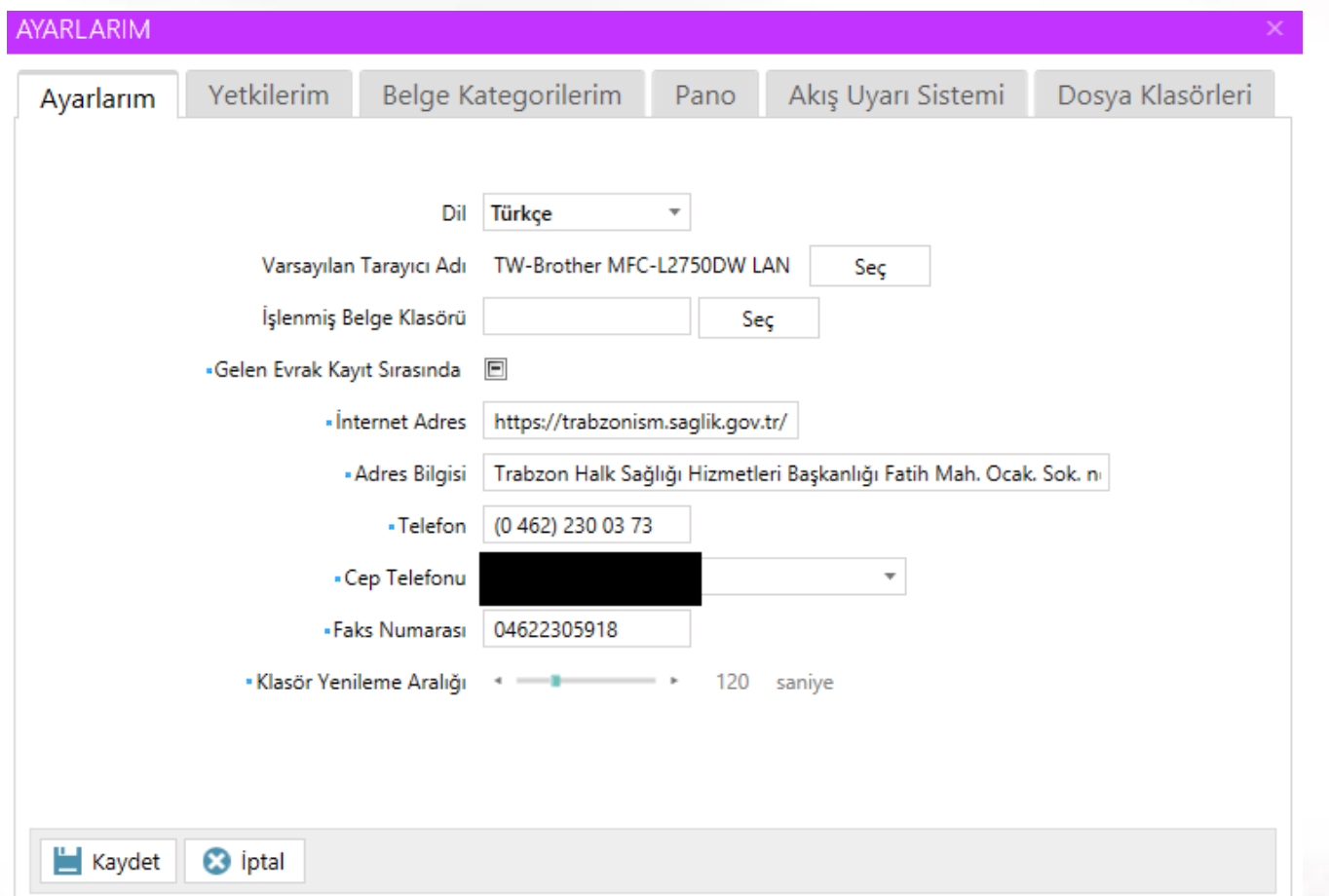

## **Bilgiler düzenlenir**

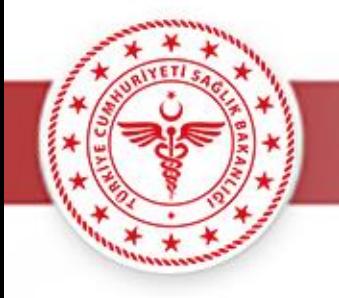

- Sol alttaki ana menüden 'Genel' ve üst menüden 'Dosyadan Taslak Ekleme' seçilir.
- Ardından 'Dosya Seç' tıklanarak daha önceden doldurmuş olup PDF formatına çevirdiğimiz durumunuza uygun dilekçe örneği seçilir.

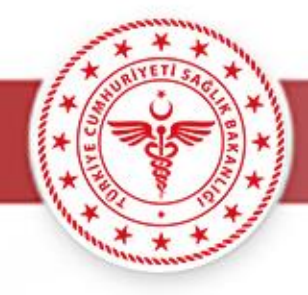

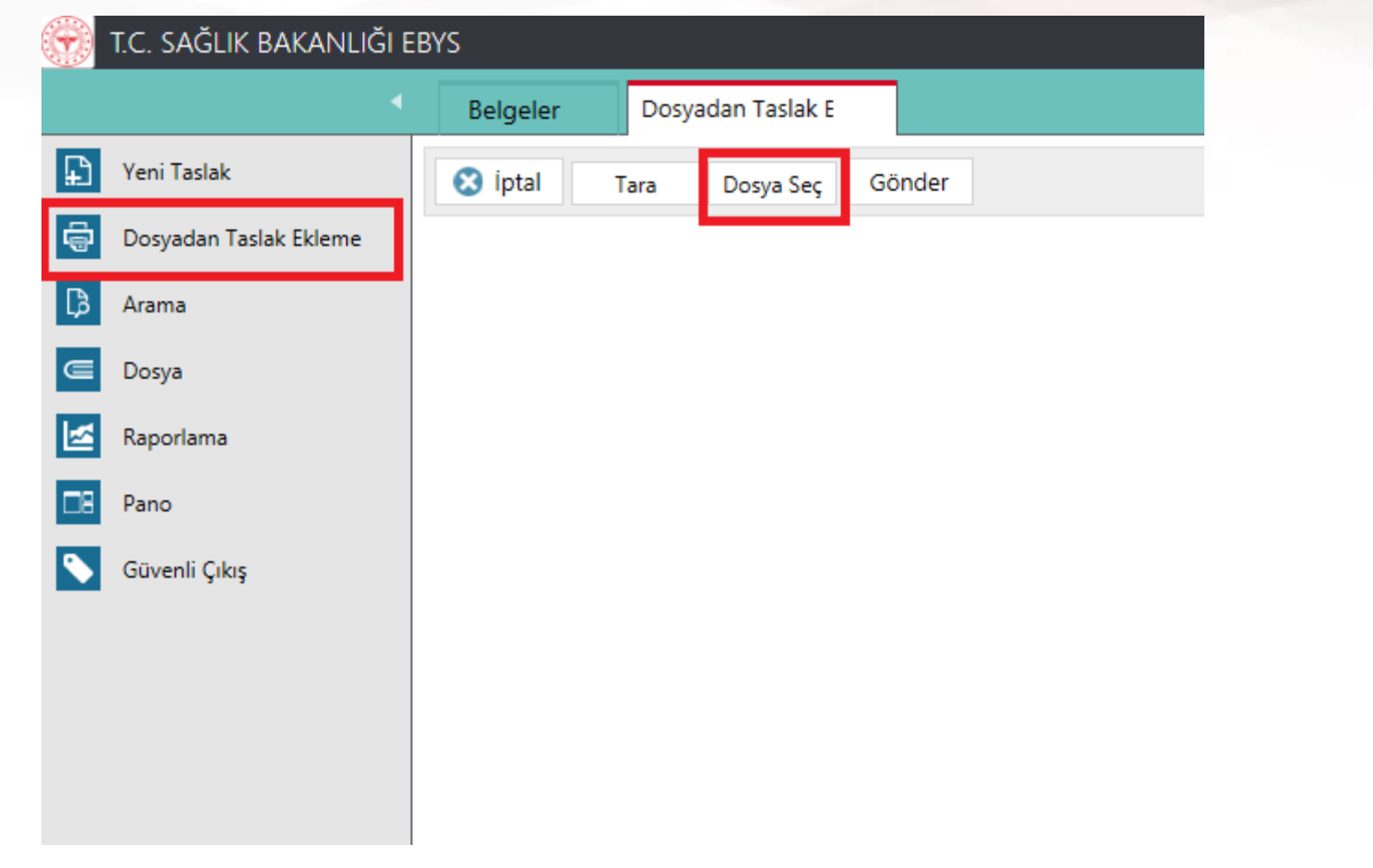

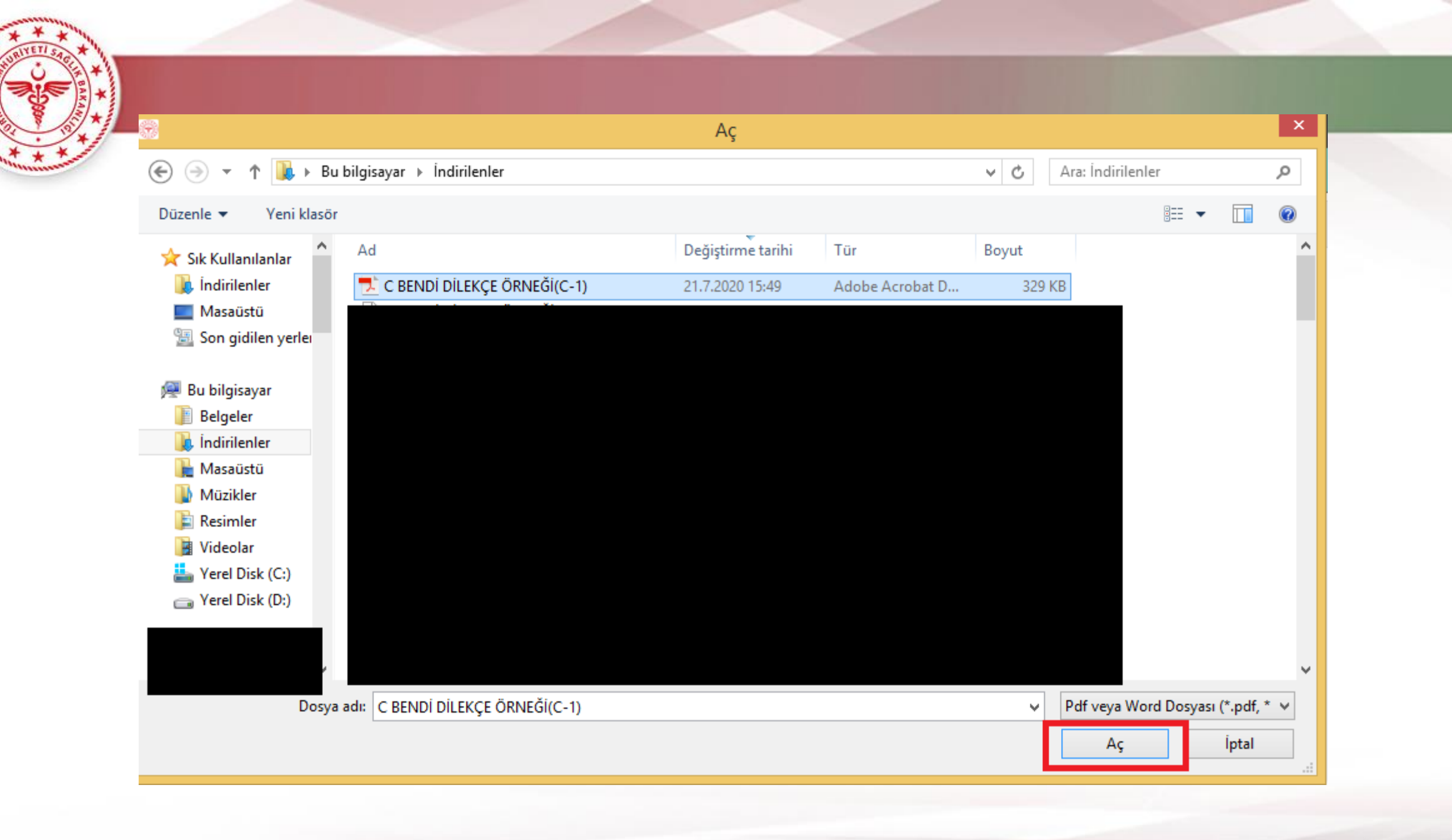

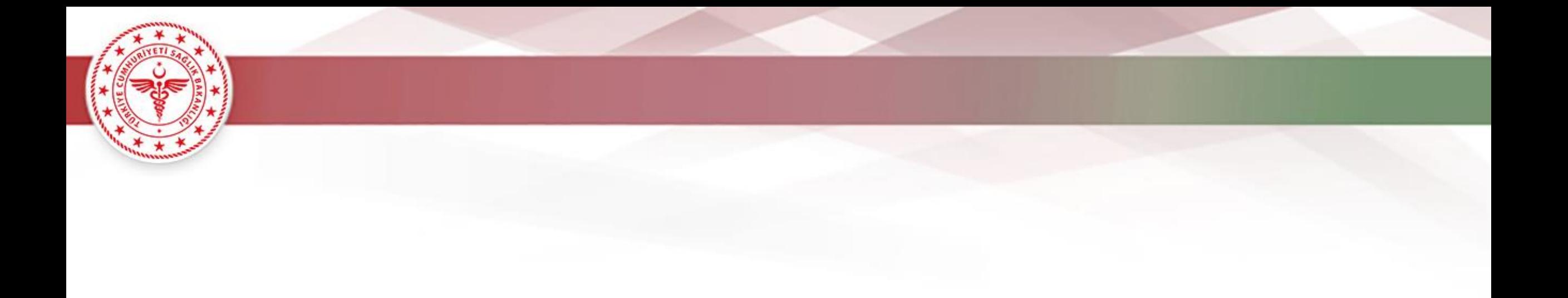

- Ekranın sağındaki Üstveri alanı belgenin EBYS programı için gerekli olan bilgilerin doldurulduğu alandır.
- Açılan ekranda belge türü olarak **MUTLAKA** 'onay dosyadan taslak' seçilir.

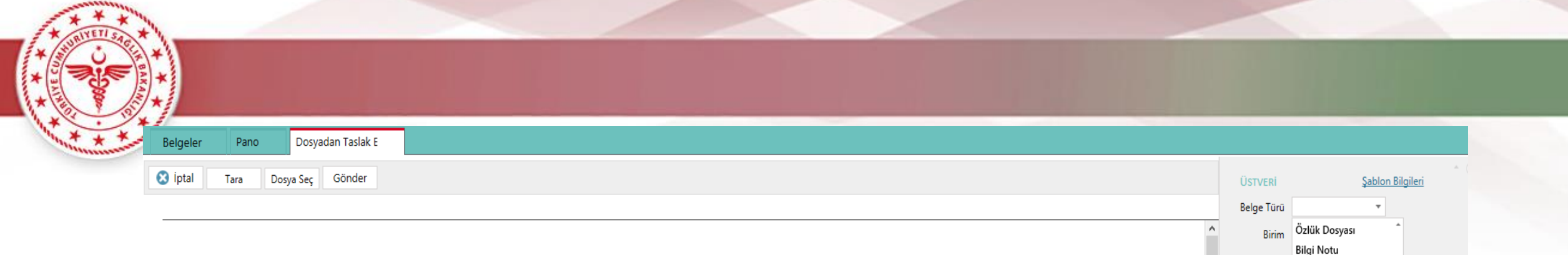

Sayı Diğer Belge No CKYS

Konu

Gizlilik

Ara...

**AKIS** 

Ara...

EKLER

Ekle

**İLGİLER** 

Ekle

DIŞ BELGELER Gözat

Humos

ABS Şablonu

YENİ OTOBAN Onay Dosyadan Taslak

Hiyerarşi Arama

Gözat Sistem Belgesi Ekle

Sistem Belgesi Ekle

ax 140/0

ayılan

 $\boldsymbol{\mathrm{v}}$ 

 $\overline{\phantom{a}}$ 

### (C) Bendine Göre Müracaat Edecek Hekimler İçin Başvuru Formu (İlimizde Aile Hekimliği Uygulaması Kapsamında Görev Yapan Aile Hekimleri "C-1")

 $\Delta \Delta \Delta \Delta \Delta \Delta \Delta \Delta$ 

## İL SAĞLIK MÜDÜRLÜĞÜNE **TRABZON**

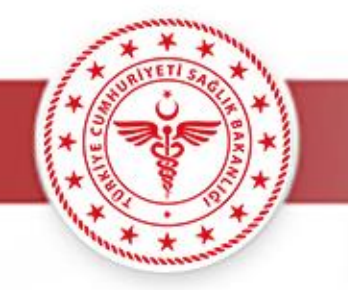

- Konu alanına hazırlanan belgenin konusu girilecektir **(Ör: Aile Hekimliği 2020/3 ek yerleştirme).**
- Gizlilik alanı belgenin güvenlik seviyesini belirlemek için eklenmiştir. **(Ör: tasnif dışı).**
- Dosya Planı kuruma ait bir plandır ve zorunlu alanlardandır. Oluşturulan belge hangi dosya planına ait ise o dosya planı seçilmelidir. **(Ör: Planlama vb.)**
- Diğer Dosya Planı alanı da bir belge birden fazla dosya planını ilgilendirebileceğinden Belge Verisine konulmuş serbest bir alandır
- Gönderi Şekli belgenin ilgilisine gönderilme yöntemini belirler ve zorunlu bir alandır **(Ör: EBYS)**

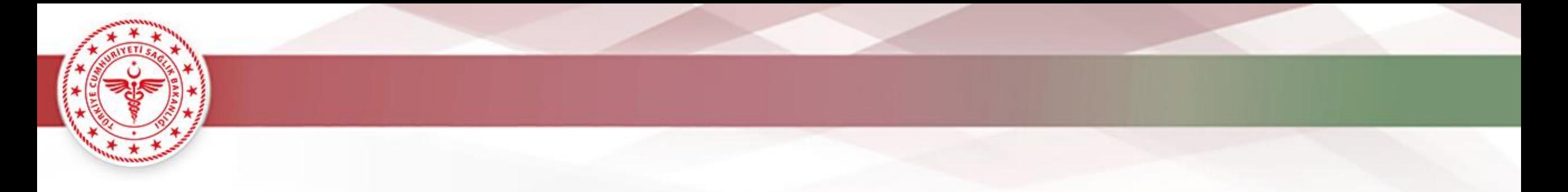

- Dağıtım alanı belgenin gönderileceği yerin seçildiği bölümdür. Buraya 'Trabzon Aile Hekimliği Birimi' yazılır.
- Bu alana sadece '**Trabzon Aile Hekimliği Birimi**' yazılacaktır. Halk Sağlığı Hizmetleri Başkanlığı, İlçe Sağlık Müdürlüğü, Toplum Sağlığı Merkezi vb. **yazılmayacaktır.**
- Böylelikle yazı direkt olarak Trabzon Aile Hekimliği Birimi'ne gidecektir.

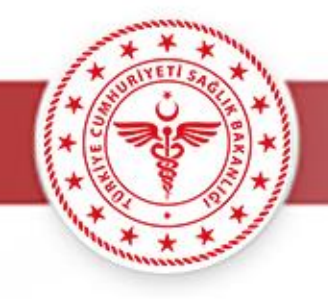

(C) Bendine Göre Müracaat Edecek Hekimler İçin Basvuru Formu (İlimizde Aile Hekimliği Uygulaması Kapsamında Görev Yapan Aile Hekimleri "C-1")

### İL SAĞLIK MÜDÜRLÜĞÜNE **TRABZON**

İlçesi ...... XXXXXXXXX... Aile Sağlığı Merkezinde İlimiz ...XXXXXXX.... ... XXXXXXX.....Nolu Aile Hekimi olarak görev yapmaktayım.

xx/xx/2020 tarihinde yapılacağı ilan edilen 2020/X ek yerleştirme işlemine katılmak istiyorum.

Bu başvuru belgesini, aile hekimliği uygulaması için başvuru esaslarına uygun olarak doldurduğumu ve bütün bilgilerin doğru olduğunu bildiririm. Verdiğim bilgilerin herhangi birinin doğru olmadığı tespit edilirse, adaylığımın veya aile hekimi olarak atamamın geçersiz sayılacağını, koşullara uymadığım takdirde bir hak aramayacağımı kabul eder, aile hekimliği uygulamasında görev yapabilmem için gereğini arz ederim.

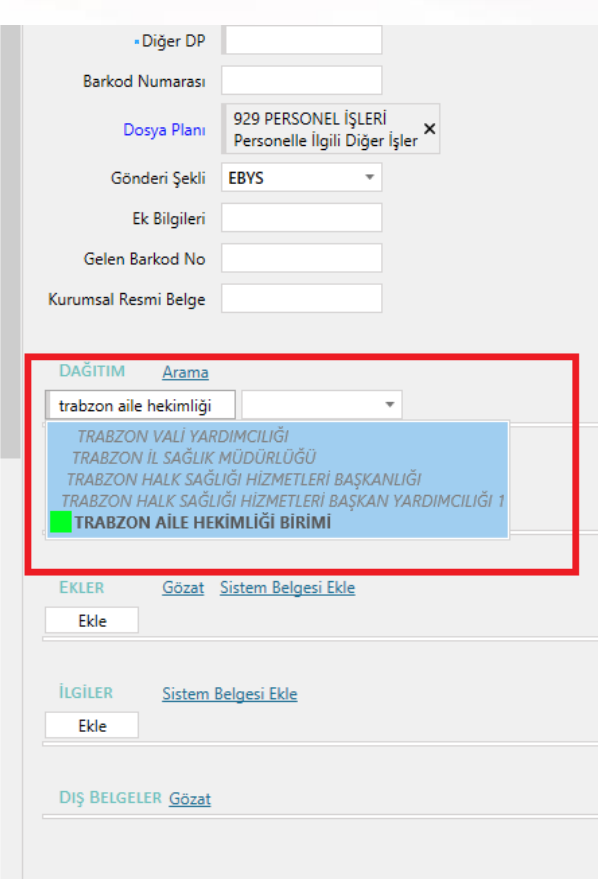

- Akış alanı belgenin kimler tarafından paraflanıp kimler tarafından imzalanacağı hiyerarşisinin belirlendiği bölümdür.
- Burada hekim sadece kendi ismini tıklayacak ve **MUTLAKA** imza seçeneğini seçecektir.

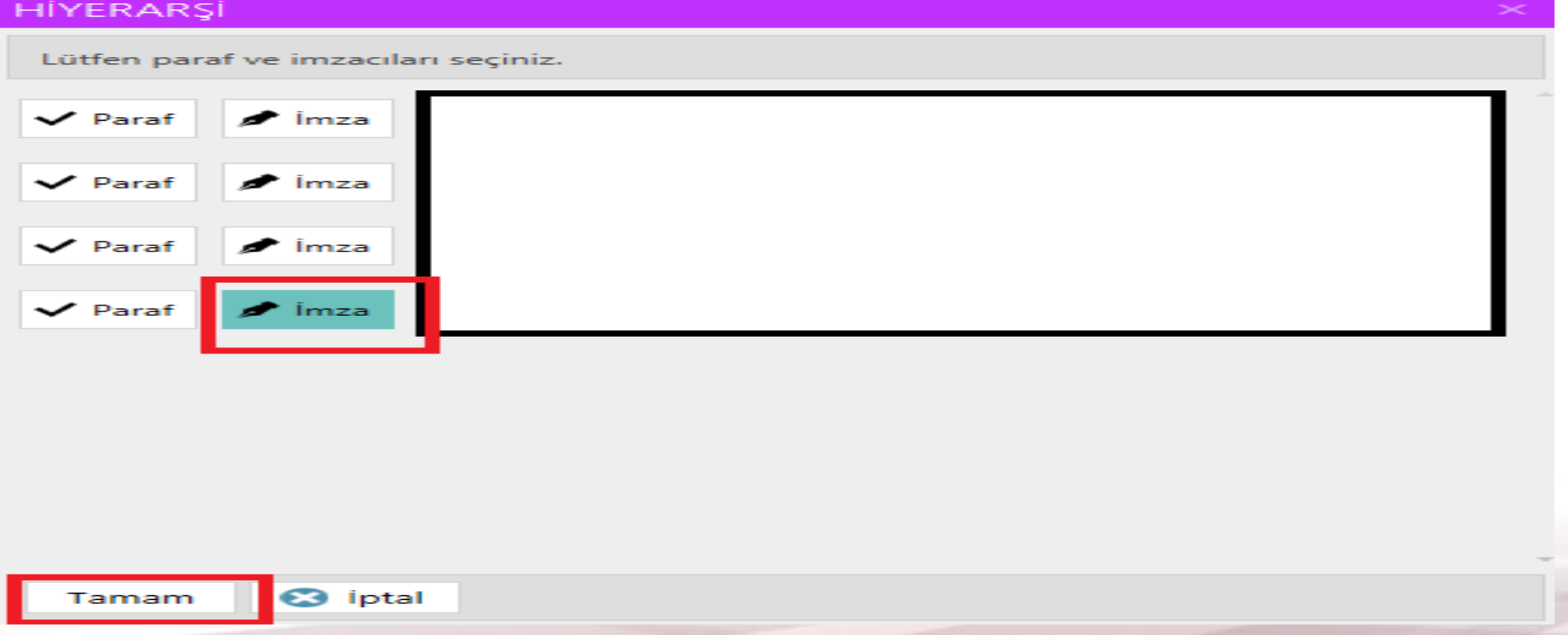

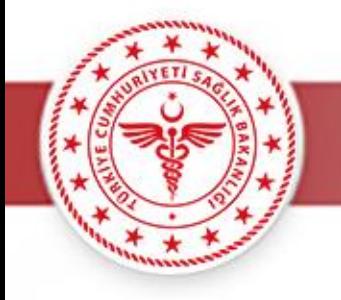

- Ekler alanı oluşturulan evrakın eklerinin sisteme yüklendiği bölümdür.
- Gözat butonu ile oluşturulan evraka ek eklenebilir.
- Bu alana önceden hazırlanmış ve PDF formatına çevrilmiş olan gerekli belgeler eklenecektir.
- Ör: Hizmet cetveli, hizmet puan çıktısı, aile hekimliği bilgi formu vb.

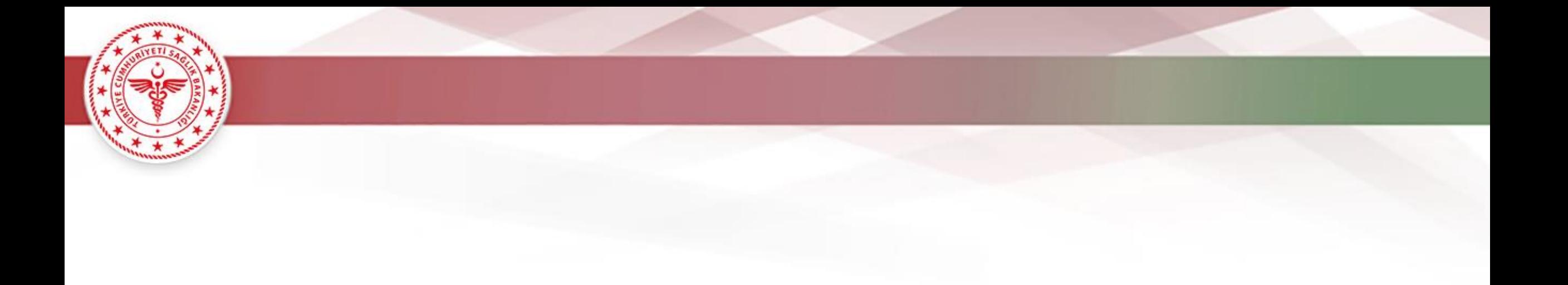

• 'Gönder' butonuna tıkladıktan sonra açılan ekranda 'imza' butonu tıklanır ve tüm bilgileri eksiksiz doldurulan belge onay için Aile Hekimliği Birimi' ne gönderilir.

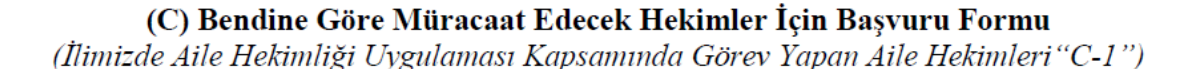

#### İL SAĞLIK MÜDÜRLÜĞÜNE **TRABZON**

İlimiz ...XXXXXXX.... İlçesi ......XXXXXXXX... Aile Sağlığı Merkezinde ... XXXXXXX.....Nolu Aile Hekimi olarak görev yapmaktayım.

xx/xx/2020 tarihinde yapılacağı ilan edilen 2020/X ek yerleştirme işlemine katılmak istiyorum.

Bu başvuru belgesini, aile hekimliği uygulaması için başvuru esaslarına uygun olarak doldurduğumu ve bütün bilgilerin doğru olduğunu bildiririm. Verdiğim bilgilerin herhangi birinin doğru

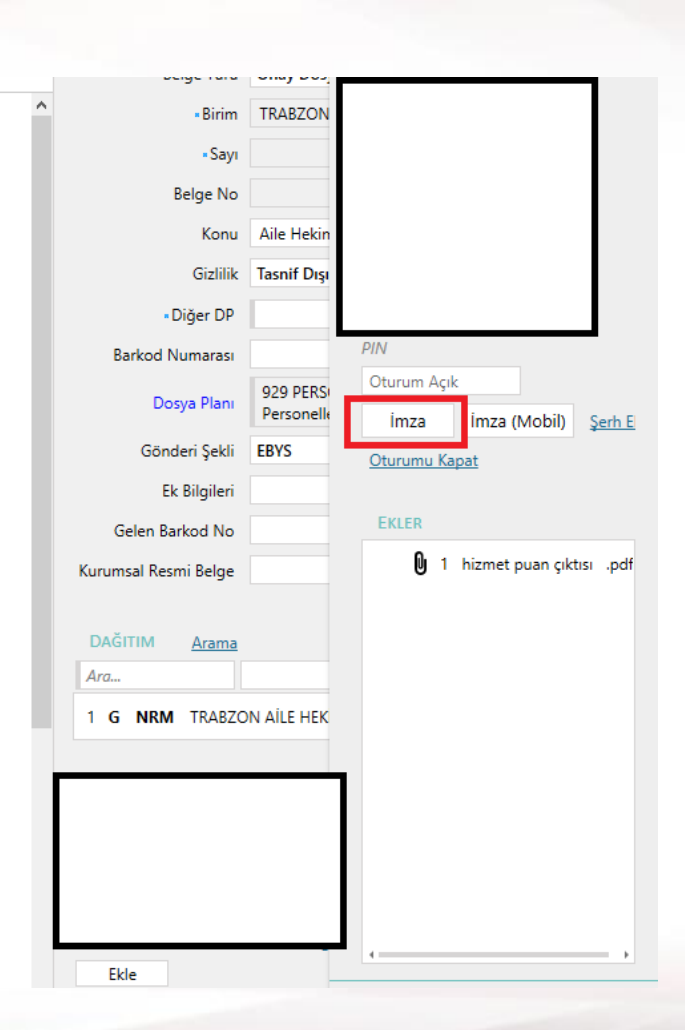

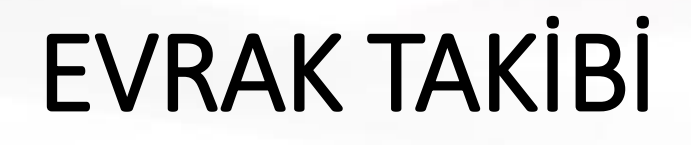

• Gönderilen dilekçe ve eklerin takibi EBYS den tarihçe kısmından kontrol edilmektedir.

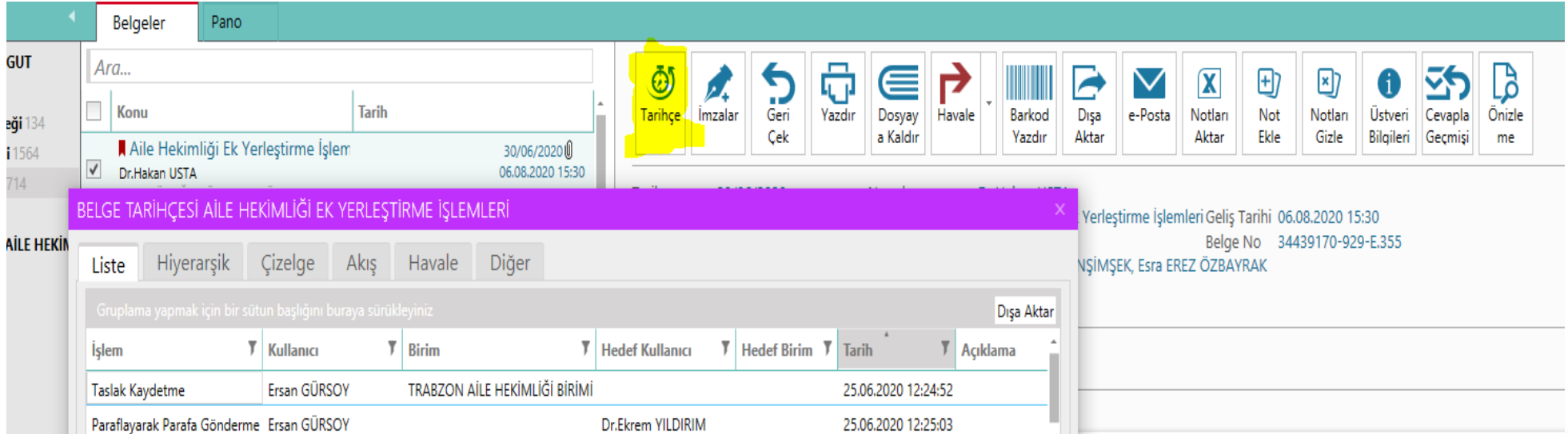